## **TUTORIAL PARA EX-ALUNO SOLICITAR DE DOCUMENTOS ACADÊMICOS**

### **1. Como é feita a solicitação?**

A partir de 2/1/2023 os processos de rotinas acadêmicas devem ser abertos pelos estudantes via SEI (sei.ufla.br) utilizando o Módulo de Peticionamento Eletrônico.

Siga as orientações da PROGRAD: https://prograd.ufla.br/discentes/rotinas-academicas

Independente da necessidade de realizar uma solicitação, neste momento, é preciso realizar o primeiro acesso, clique abaixo para ver o tutorial.

Informações gerais:

https://portalsei.ufla.br/ ou 'Como iniciar um processo'.

https://kb.ufla.br/books/manual-de-sistemas-o3k/page/primeiro-acessso-de-discente

Antes de solicitar a emissão de documentos, verifique:

Em relação às ementas, primeiramente você deve entrar no endereço [https://sig.ufla.br/modulos/publico/matrizes\\_curriculares/index.php](https://sig.ufla.br/modulos/publico/matrizes_curriculares/index.php), para verificar se as ementas estão disponíveis:

Selecionar o curso

Seleciona a sua matriz

E baixe cada ementa que já contém o código de verificação.

Caso as ementas não estejam disponíveis, ou queira solicitar outro documento, precisa cadastrar o processo no SEI, conforme descrito no número 4.

#### **2. Tem alguma taxa?**

Depende do tipo de documento.

Para emissão do histórico escolar, no caso de ex-alunos, é cobrado o valor de R\$43,25 (quarenta e três reais e vinte e cinco centavos).

Os Programas de disciplinas (ementas), bem como a Matriz Curricular, estão disponíveis no endereço [www.sig.ufla.br](http://www.sig.ufla.br/) (não precisa fazer o login): no lado esquerdo da tela, clique em Matrizes Curriculares e Ementas, selecionar o curso e o próprio interessado pode imprimir as ementas que precisar. Caso o interessado queira ementa **assinada,** deve solicitar por

formulário próprio e é cobrado o valor de R\$8,65 (oito reais e sessenta e cinco centavos) por ementa.

## **3. Passo a passo para a emissão da Guia do PagTesouro:**

**3.1.** Acessar o endereço eletrônico [https://drca.ufla.br/](https://drca.ufla.br/graduacao) e clicar em TAXAS.

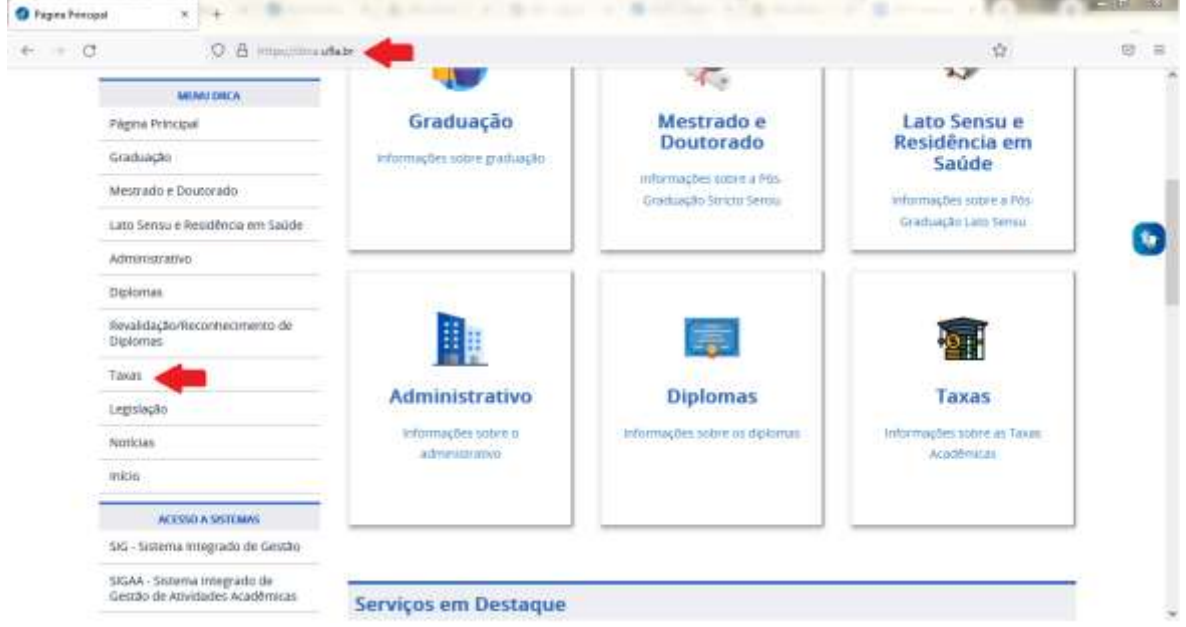

**3.2.** Seguir as orientações para emitir o documento, proceder o pagamento:

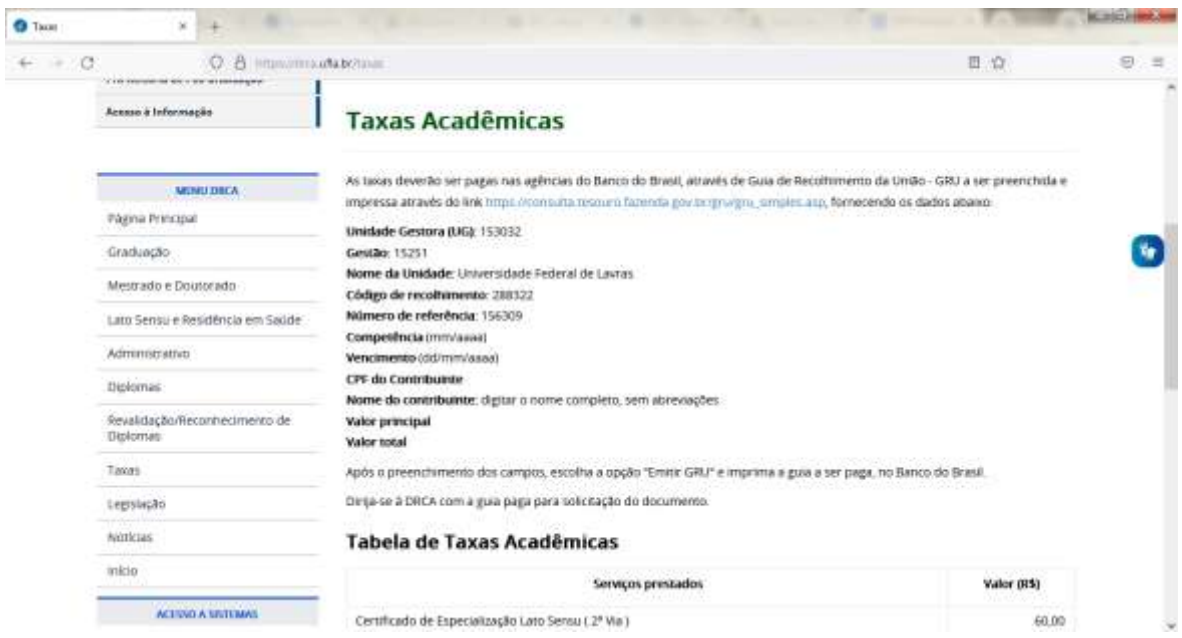

Clicar no link correspondente ao serviço desejado.

## **Após o pagamento, salvar o comprovante para anexar no peticionamento que deve ser realizado no SEI**

### **4. Passo a passo para o egresso solicitar a emissão do documento no SEI**

**4.1.** Para protocolar a sua solicitação, acesse o portal SEI no link a seguir: [https://portalsei.ufla.br/.](https://portalsei.ufla.br/)

**4.2.** Em "usuário externo", faça seu login.

Atenção: caso seja o primeiro acesso ao sistema, verifique o tutorial para primeiro acesso no link a seguir: https://kb.ufla.br/books/manual-de-sistemas-o3k/page/primeiro-acessso-

**4.3.** Ao acessar o sistema (SEI),

clique em "menu" (canto direito superior da tela).

Do lado esquerdo, clique em "peticionamento"

"processo novo".

Selecione a opção "Graduação: Emissão de Documentos"

**4.4.** Atenção para o preenchimento:

- Especificação: informe o curso e seu nome completo.

- Documento principal: clique em: Grad.: Requerimento para emissão de documentos (clique aqui para editar conteúdo)

preencha os dados solicitados

selecione o tipo de documento que quer solicitar

Salvar

Assinar

Documentos complementares (egresso, incluir o comprovante de pagamento)

(aluno ativo não precisa pagar nem incluir documento)

Escolher arquivo

Tipo de documento: Comprovante de recolhimento de taxas

# Complemento tipo de documento: Comprovante

Formato: nato-digital

Clique em Adicionar

# Clique em Peticionar

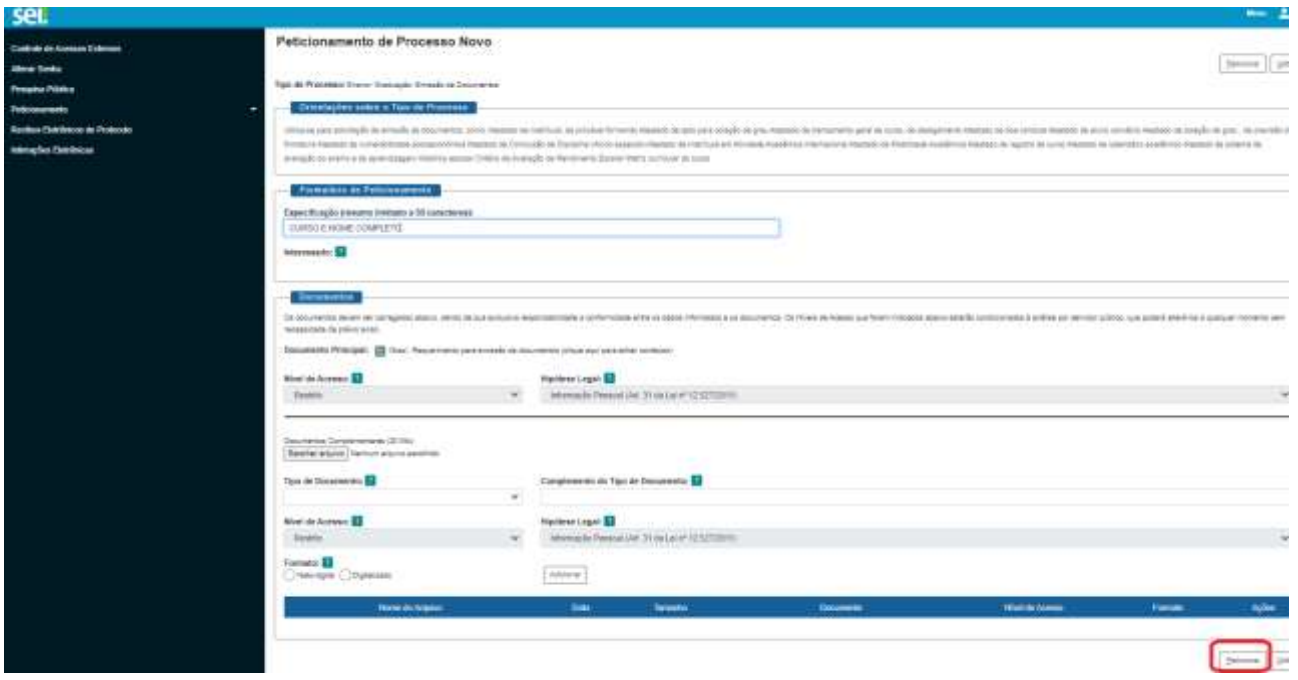